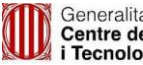

# *Servei Corporatiu de Formularis*

# *Electrònics*

*Manual d'usuari*

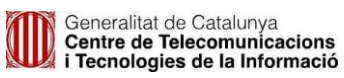

#### **TAULA DE CONTINGUTS**

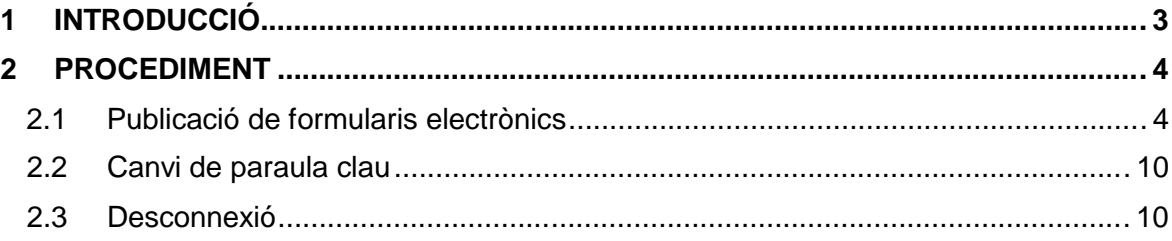

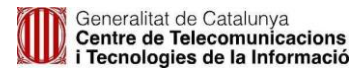

## **1 INTRODUCCIÓ**

L'aplicació de **Servei de Publicació i Activació de Formularis Electrònics** es una aplicació de gestió de la publicació i/o activació de forma automàtica dels formularis electrònics als diferents entorns de la Generalitat de Catalunya.

Actualment aquesta eina només està disponible a l'entorn de preproducció:

#### **PREPRODUCCIÓ**:

**[https://preproduccio.eformularis.intranet.gencat.cat/Autoser](https://preproduccio.eformularis.intranet.gencat.cat/AutoserveiAdobe/) [veiAdobe/](https://preproduccio.eformularis.intranet.gencat.cat/AutoserveiAdobe/)**

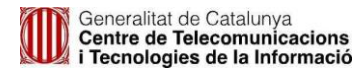

### **2 PROCEDIMENT**

### **2.1 Publicació de formularis electrònics**

Un cop s'ha accedit a la pàgina de l'eina, ja sigui a l'entorn d'integració o preproducció, s'ha d'introduir l'usuari i la paraula clau corresponent.

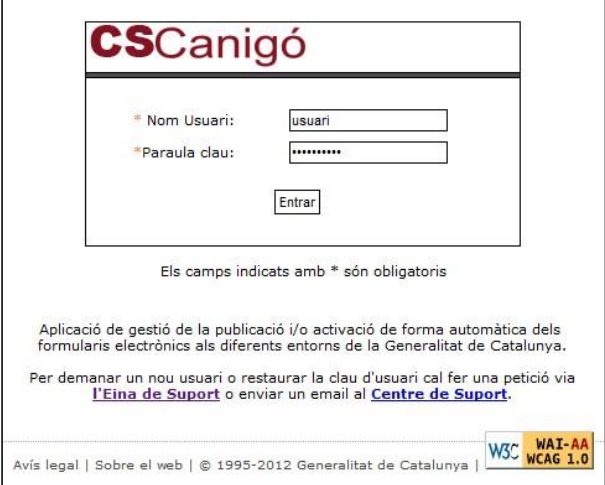

**Imatge 1.** Formulari d'entrada a l'eina

Per poder accedir es pot utilitzar el mateix usuari/paraula de pas de l'Eina de Suport del Centre de Suport Canigó (Jira), si aquest estava donat d'alta al "Servei Adobe - activació i publicació (STF)".

*NOTA: En cas que no es tingui usuari d'accés, es pot realitzar una petició de suport demanant usuari per accedir a aquesta eina a través de l'Eina de Suport o enviar un mail al Centre de Suport.*

Un cop s'ha accedit a l'eina de servei de publicació i activació de formularis electrònics, la primera pantalla que apareix és la de **Formularis Electrònics**.

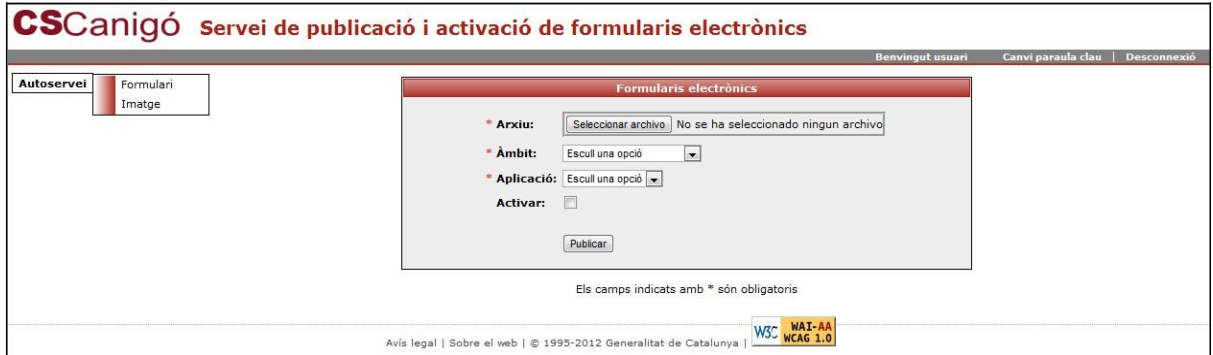

**Imatge 2.** Pantalla de **Formularis Electrònics**

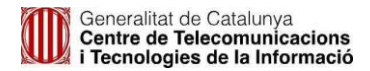

Els passos per poder realitzar la publicació de formularis son els següents:

### 1. **Seleccionar** *Arxiu***,** *Àmbit* **i** *Aplicació*

**Arxiu**: Formulari PDF o XDP per publicar.

*NOTA: Només es poden publicar i/o activar arxius amb una mida inferior a 3MB.*

**Àmbit**: S'ha d'escollir l'àmbit on es vol publicar el formulari.

**Aplicació**: Un cop escollit l'àmbit, s'ha d'escollir l'aplicació on es vol publicar el formulari.

*NOTA: L'usuari només té visibilitat sobre aquelles aplicacions que té permisos. En cas de que l'Àmbit i/o l'Aplicació no estiguin en la llista desplegable, o es tracti d'una nova aplicació, s'haurà de realitzar una petició de suport demanant l'alta de l'Àmbit i/o Aplicació a l'Eina de Suport.*

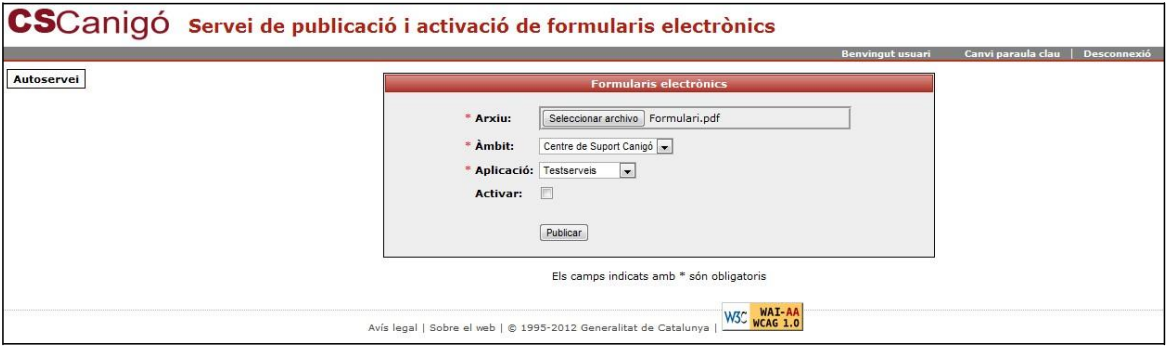

**Imatge 3.** Selecció d'Arxiu, Àmbit i Aplicació

## 2. **Selecció del check** *Activar* **(veure apartat 2.1.1)**

Si a mes de publicar el formulari es vol activar alguna, o totes, les "extensions" del formulari, s'ha de seleccionar el check **Activar** i omplir les dades corresponents.

### 3. **Enviar informació**

Un cop seleccionades les dades necessàries, s'ha de fer clic sobre el botó **Publicar**.

### 4. **Pantalla de confirmació de publicació**

Quant s'ha realitzat la publicació correctament es mostrarà la pantalla de publicació correcte i el formulari ja estarà disponible per a ser utilitzat.

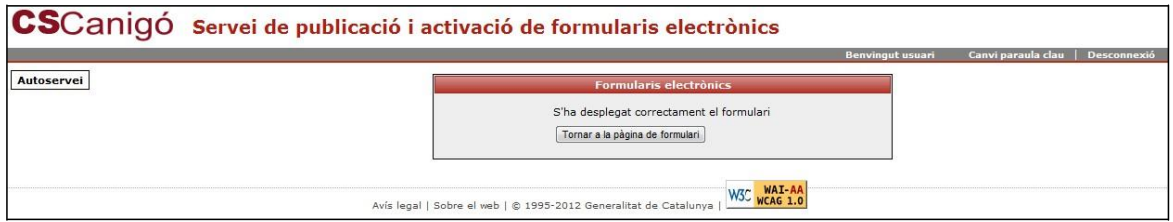

**Imatge 4**. Pantalla de publicació correcte

Si hi ha algun problema en la publicació es mostrarà la pantalla de publicació incorrecte i l'acció de publicació no s'haurà dut a terme.

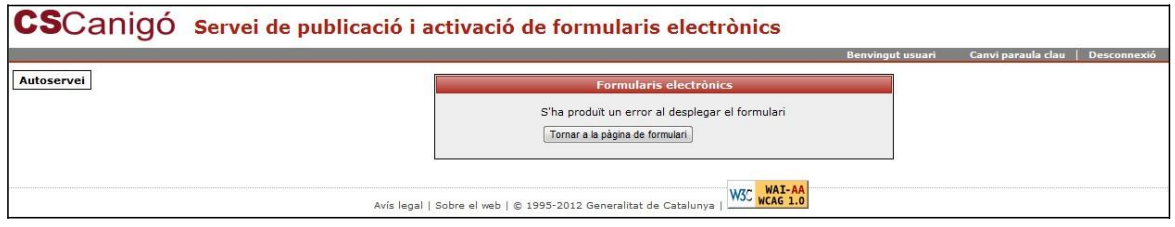

**Imatge 5**. Pantalla de publicació incorrecte

El servei de publicació i activació de formularis electrònics, també te la funcionalitat de publicar imatges que siguin utilitzades pels formularis PDF. Per realitzar la publicació d'imatges, veure l'apartat 2.1.2.

2.1.1 Activació de formularis electrònics

Fent clic al check d'**Activar** en la pantalla de **Formularis Electrònics**, surten les opcions d'activació "d'extensions" dels formularis PDF.

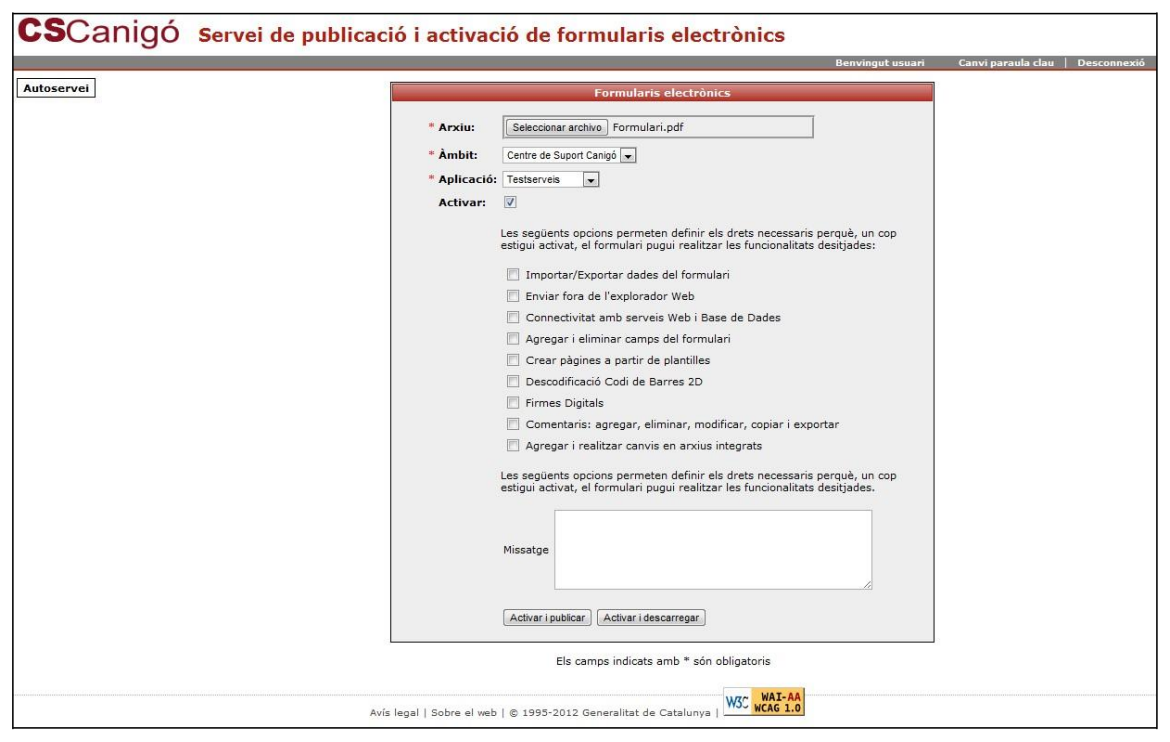

**Imatge 6**. Opcions d'activació de formularis electrònics

Les "extensions", o drets, que permet l'eina son les següents:

**Importar/Exportar dades del formulari**: Quan s'aplica aquest dret a un formulari, s'habilita a l'usuari per importar i exportar les dades del formulari en un document PDF des de l'Adobe Reader.

**Enviar fora de l'explorador Web**: Quan s'aplica aquest dret a un formulari, s'habilita a l'usuari a enviar la informació del formulari des de l'Adobe Reader.

**Connectivitat amb serveis Web i Base de Dades**: Aquest dret permet la connexió del formulari amb serveis web o bases de dades que estiguin online.

**Agregar i eliminar camps del formulari**: Aquest dret permet a l'usuari treballar amb els camps dinàmics del formulari.

**Crear pàgines a partir de plantilles**: Al aplicar aquest dret al formulari, permet a l'usuari afegir pàgines dinàmicament a un document PDF en Adobe Reader.

**Descodificació Codi d Barres 2D**: Aquest dret permet que el formulari utilitzi codis de barres a l'Adobe Reader.

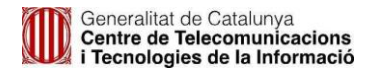

**Firmes Digitals**: Aquest dret permet a l'usuari firmar digitalment el document PDF a l'Adobe Reader.

**Comentaris: agregar, eliminar, modificar, copiar i exportar**: Quan s'aplica aquest dret a un formulari, s'habilita a l'usuari a afegir comentaris amb l'Adobe Reader al document PDF.

**Agregar i realitzar canvis en arxius integrats**: Quan s'aplica aquest dret, l'usuari pot adjuntar arxius al document PDF amb l'Adobe Reader.

**Missatge**: Missatge que es mostrarà en Adobe Reader.

Un cop s'han escollit les "extensions" o drets que es volen donar al formulari PDF a publicar, es podrà escollir entre dues opcions:

**Activar i publicar:** S'aplicaran les extensions escollides al formulari i es publicarà.

**Activar i descarregar:** S'aplicaran les extensions elegides i es descarregarà el formulari activat on indiqui l'usuari. Amb aquesta opció **no es publicarà** el formulari.

*NOTA: l'activació de drets als formularis és en mode esborrany.*

2.1.2 Publicació d'imatges

L'eina de **Publicació i Activació de Formularis Electrònics** també permet realitzar la publicació d'imatges que siguin utilitzades pels formularis. Per accedir s'haurà de seleccionar l'opció **Imatge** al menú desplegable que hi ha a l'esquerra.

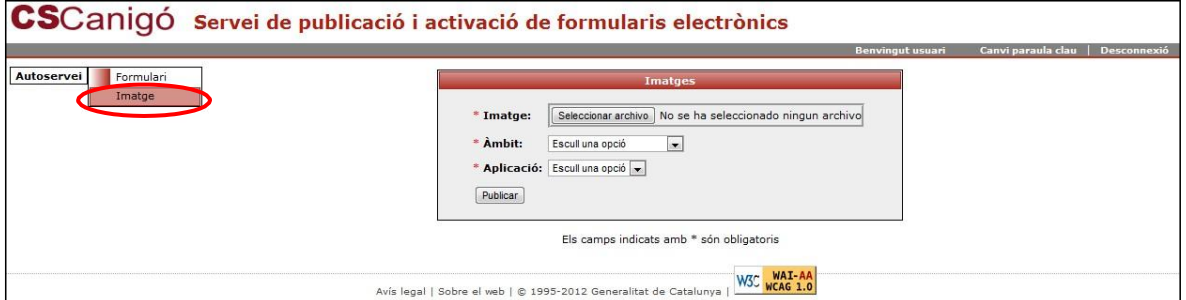

**Imatge 7**. Publicació d'imatges

Un cop a la pantalla d'imatges, els passos a seguir per publicar una imatge son els següents:

### 1. **Seleccionar** *Imatge***,** *Àmbit* **i** *Aplicació*

**Imatge**: Arxiu de la imatge per publicar en format JPG, GIF i PNG.

*NOTA: Només es poden publicar arxius amb una mida inferior a 3MB.*

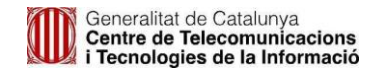

**Àmbit**: S'ha d'escollir l'àmbit on es vol publicar el formulari.

**Aplicació**: Un cop escollit l'àmbit, s'ha d'escollir l'aplicació on es vol publicar el formulari.

*NOTA: En cas de que l'Àmbit i/o l'Aplicació no estiguin en la llista desplegable, s'haurà de realitzar una petició de suport demanant l'alta de l'Àmbit i/o Aplicació a l'Eina de Suport.*

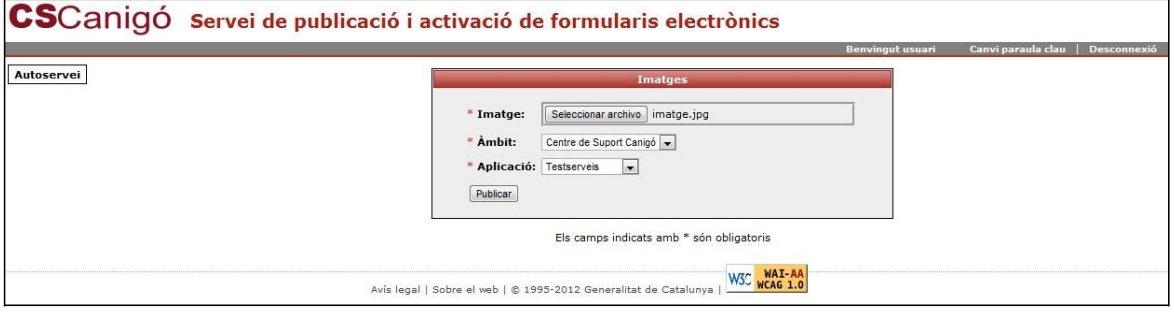

**Imatge 8.** Selecció de l'arxiu d'Imatge, Àmbit i Aplicació

### 2. **Enviar informació**

Un cop seleccionades les dades necessàries, s'ha de fer clic sobre el botó **Enviar**.

### 3. **Pantalla de confirmació de publicació**

Quant s'ha realitzat la publicació correctament es mostrarà la pantalla de publicació correcte.

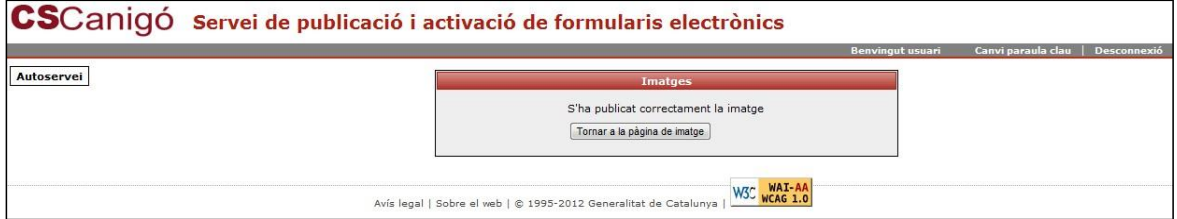

**Imatge 9**. Pantalla de publicació correcte

Si hi ha algun problema en la publicació es mostrarà la pantalla de publicació incorrecte.

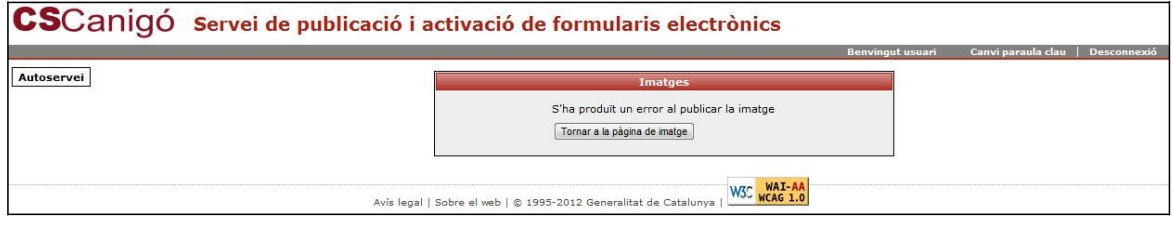

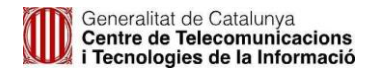

**Imatge 10**. Pantalla de publicació incorrecte

### **2.2 Canvi de paraula clau**

Una altre opció que permet aquesta eina es la de modificar la paraula clau de l'usuari que ha accedit.

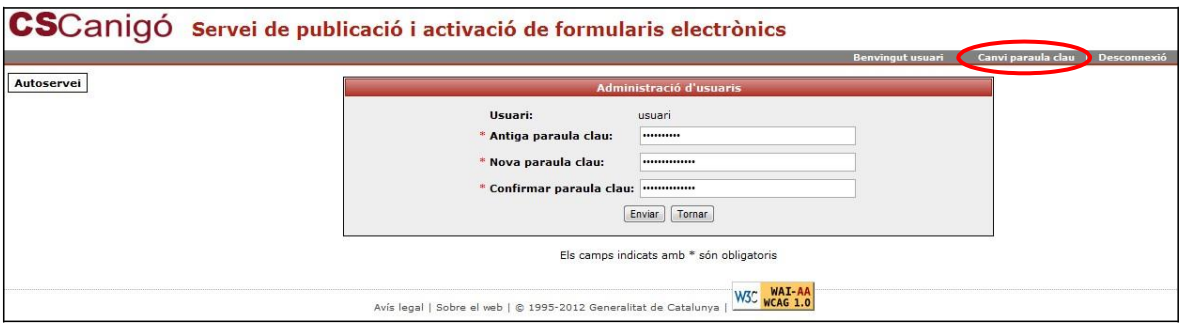

**Imatge 11.** Canvi de paraula clau

Un cop en aquesta pantalla, per modificar la paraula clau, s'han d'introduir la paraula clau antiga, la nova paraula clau i la confirmació d'aquesta nova paraula clau, fer clic sobre el botó **Enviar** i la paraula clau de l'usuari s'ha modificat.

*NOTA: Aquest canvi de paraula clau només afecta a l'eina de Servei de Publicació i Activació de Formularis Electrònics, no afecta a cap mes aplicació.*

### **2.3 Desconnexió**

Quan ja s'ha finalitzat la publicació i/o activació de formularis electrònics, per desconnectar-se de l'eina, existeix el botó **Desconnexió**. Fen clic sobre aquest botó ens portarà un altre cop a la pantalla d'accés de l'eina.

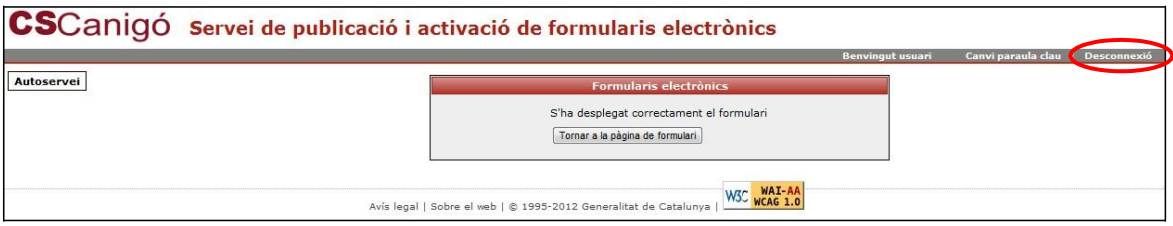

**Imatge 12.** Desconnexió